Общество с ограниченной ответственностью «Шерпа Роботикс»

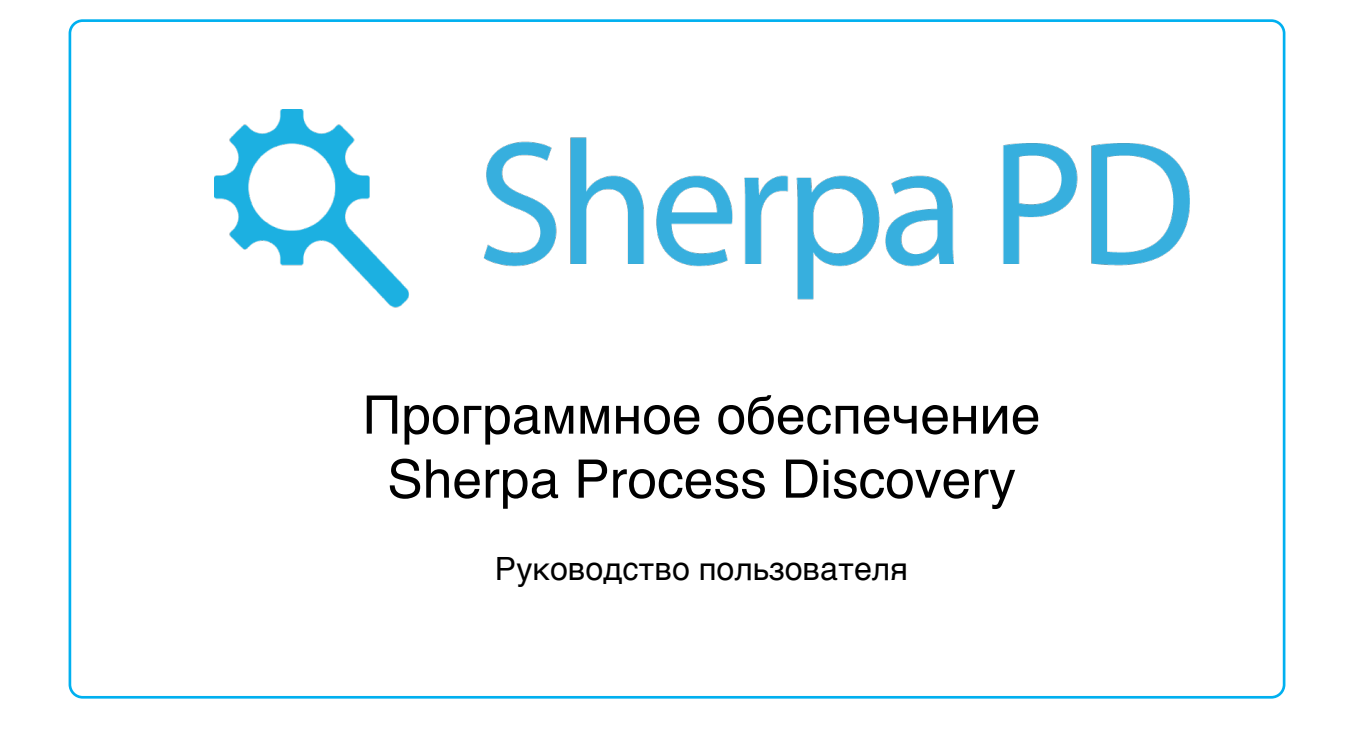

г. Астрахань

2023

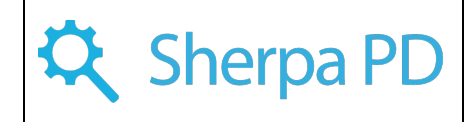

# Оглавление

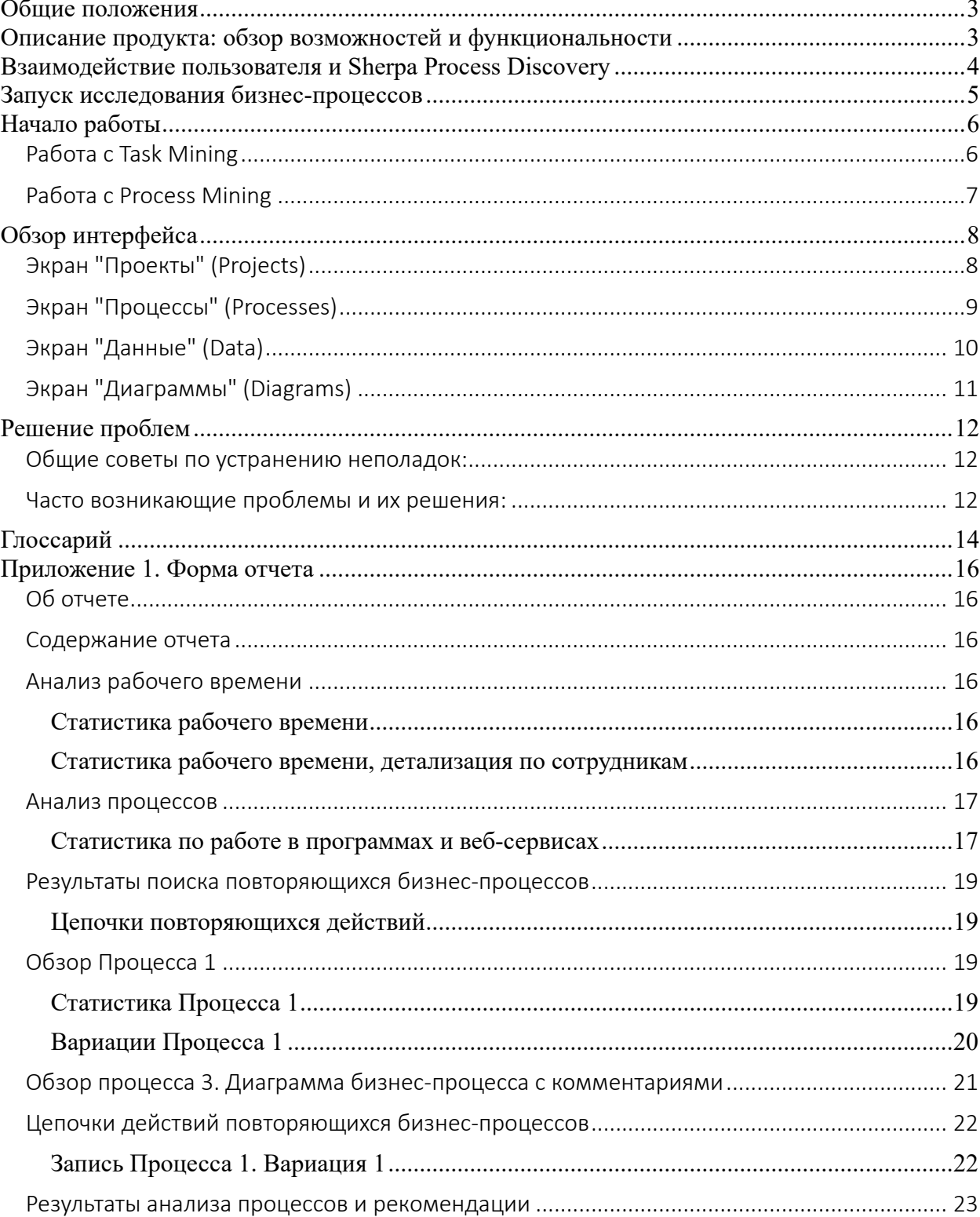

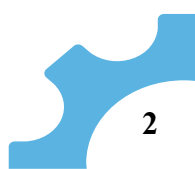

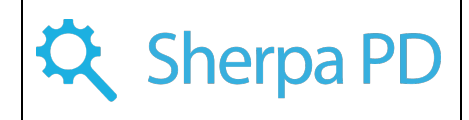

# Общие положения

<span id="page-2-0"></span>Настоящий документ относится к программному обеспечению Sherpa Process Discovery, разработанному ООО «Шерпа Роботикс» для автоматизированного выявления бизнес-процессов на предприятии с помощью машинного обучения представлена двумя составными частями:

- Агент сбора данных (Sherpa Process Discovery Agents, Windowsприложение);
- Серверная часть (Sherpa Process Discovery Server, веб-сервис анализа данных).

Целью данного документа является ознакомление пользователей с функциональностью и возможностями продукта Sherpa Process Discovery. В инструкции представлен подробный обзор основных функций и инструментов, которые облегчат процесс освоения продукта, помогут пользователям эффективно работать с программой и максимально использовать его возможности.

# Описание продукта: обзор возможностей и функциональности

<span id="page-2-1"></span>Sherpa Process Discovery (Sherpa PD) представляет собой инновационный продукт, разработанный для обнаружения, анализа и оптимизации бизнес-процессов с использованием функциональности Process Mining (PM) и Task Mining (TM), помогающий организациям повысить эффективность деятельности за счёт улучшения производительности сотрудников и оптимизации рабочих процессов.

Sherpa PD обладает широким спектром возможностей и функциональности, которые позволяют осуществлять проактивный анализ процессов, выявлять узкие места и потенциальные проблемы, а также предоставлять рекомендации по оптимизации рабочих процессов.

Основные возможности продукта:

- 1. Process Mining (РМ, Майнинг процессов):
- автоматическое обнаружение процессов: выявление и анализ бизнеспроцессов по загруженным логам из внешних систем;
- визуализация процессов: отображение потоков работы, последовательности событий и связи между задачами с помощью графических представлений;
- мониторинг производительности: оценка производительности процессов, выявление простоев и задержек с целью оптимизации рабочих процессов.
- 2. Task Mining (ТМ, Майнинг задач):
- автоматический захват задач: отслеживание действий сотрудников на рабочих станциях и фиксация выполняемых задач в автоматическом режиме;
- анализ рабочей активности: данные Task Mining оцениваются и анализируются для выявления рутинных и повторяющихся задач;
- разметка процессов: автоматическая обработка и разметка процессов, используя маркеры и эмбеддинги.
- 3. Deep Task Mining (Deep TM, Глубокий Майнинг задач):
- сбор и обработка скриншотов: детализация информации о рабочей активности сотрудников;

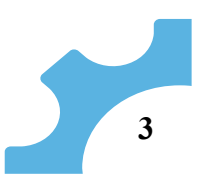

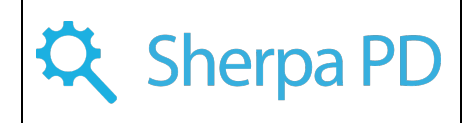

• улучшенный анализ данных: расширенные аналитические возможности для выявления скрытых аспектов работы и принятия фундаментальных решений по оптимизации бизнес-процессов.

Объединения PM, TM и Deep TM, Sherpa Process Discovery предоставляет пользователям инструменты для полного и точного анализа процессов и рабочей активности, позволяя оптимизировать работу бизнеса и повысить производительность сотрудников.

Основной функционал Sherpa Process Discovery:

- запись действий пользователя (клики и скриншоты в процессе выполнения рабочих задач);
- выявление алгоритмами AI и ML повторяющихся бизнес-процессов;
- визуализация выявленных процессов графически в виде блок-схем и диаграмм;
- создание дашбордов для отчетов и диаграмм на основе собранных данных;
- подготовка прототипов возможных сценариев роботизации процессов на основе выявленных данных;

# Взаимодействие пользователя и Sherpa Process Discovery

<span id="page-3-0"></span>Взаимодействие приложения с пользователем осуществляет через разработанный интерфейс посредством меню.

Интерфейс спроектирован в стиле классической панели администратора (слева вертикальное меню экранов, справа - содержимое экрана с одной или двумя связанными таблицами).

Центром системы является база данных, таблицы которой отражают ее основные сущности и связи между ними, а большинство экранов пользовательского интерфейса предназначены для прямого редактирования этих таблиц.

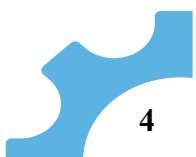

# Запуск исследования бизнес-процессов

Для начала проведения исследования бизнес-процессов необходимо:

- <span id="page-4-0"></span>Ø определить сотрудников, на рабочих местах которых будет проводиться исследование.
	- v *Начинайте проведение исследования на рабочих местах 2-4 сотрудников из одного подразделения или сотрудников, выполняющих похожие функции. По мере получения результатов и корректировки вводных данных подключайте исследование на других сотрудников и отделы.*
- Ø установить на компьютеры выбранных сотрудников Агент сбора данных (Sherpa Process Discovery Agents).

Требования к рабочим местам:

- операционная система Windows 7, 8, 10;
- наличие 500 Мб свободного места в расчете на 1 день исследования.
- Исходные данные:

Таблица 1. Исходные данные

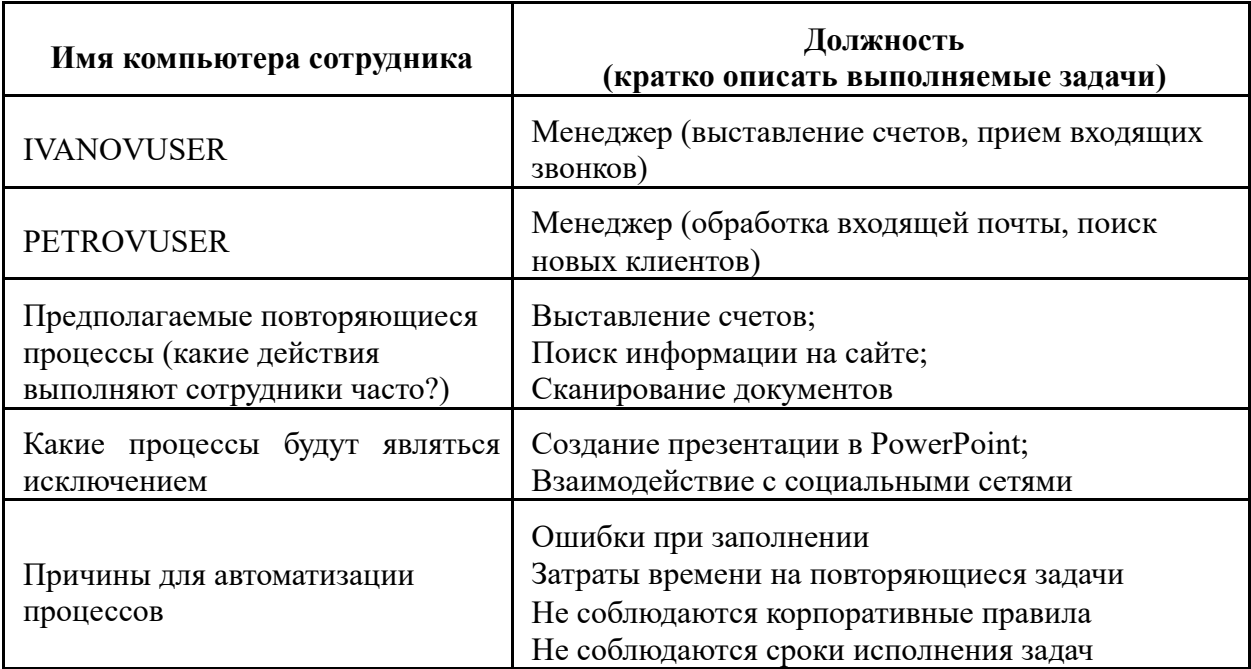

После проведения исследования бизнес-процессов формируется отчет, пример которого приведен в Приложении.

Реальный отчет содержит описание выявленных процессов на реальном рабочем месте:

- выявленные причинно-следственные связи между действиями, объединенные в один устойчивый процесс;
- раскадровка бизнес-процесса по его отдельным шагам для наиболее часто встречающихся вариаций;
- время, которое занимает у сотрудника выполнение того или иного бизнеспроцесса.

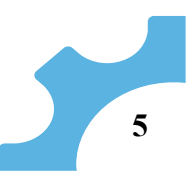

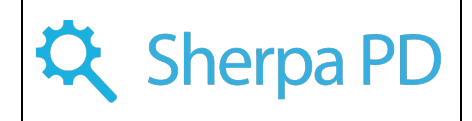

# Начало работы

# <span id="page-5-1"></span><span id="page-5-0"></span>Работа с Task Mining

Task Mining представляет собой инструмент для анализа рабочей активности сотрудников. В данном разделе рассматриваются действия, необходимые для начала работы с Task Mining в продукте Sherpa Process Discovery

 $\triangleright$  Создание проекта на экране Проекты (Projects)

Первый шаг в работе с Task Mining - создание нового проекта на экране Проекты. Вам необходимо указать название проекта, его тип (TM - Task Mining) и при необходимости добавить описание, которое поможет идентифицировать проект в будущем. Создание проекта - важный этап, поскольку все собранные данные о рабочей активности сотрудников будут связаны с этим проектом.

> Ø Установка и настройка агентов Sherpa PD Agent на рабочих местах пользователей

Для сбора данных о действиях пользователей необходимо установить и настроить агенты Sherpa PD Agent на рабочих местах пользователей. Агенты можно установить с помощью предоставленного инсталлятора. После установки, настройте агенты, указав IP адрес или URL сервера Sherpa Process Discovery, а также GUID проекта, созданного на предыдущем шаге. Эти параметры позволят агентам правильно связать собранные данные с вашим проектом.

Ø Процесс сбора данных о действиях пользователей

После установки и настройки агентов, они начнут собирать данные о действиях пользователей на рабочих станциях. Это включает информацию о запущенных приложениях, посещенных веб-сайтах, времени выполнения задач и других активностях сотрудников. Собранные данные будут отправлены на сервер Sherpa Process Discovery для последующего анализа.

## Ø Запуск анализа данных на экране **Проекты**

По мере того как агенты собирают данные, необходимо запустить анализ данных на экране Проекты. Это позволит системе обработать и проанализировать собранные данные о рабочей активности сотрудников.

# Ø Просмотр и анализ выявленных процессов на экране **Процессы**

На экране **Процессы** находится список выявленных процессов, связанных с выбранным проектом: названия процессов, описания и количество записей в каждом из них. В разделе "Unlabelled Process" (Процессы без разметки) отображаются данные о рабочей активности, которые пока не были присвоены конкретным процессам.

## Ø Просмотр диаграммы выбранного Процесса

Выбрав интересующий процесс на экране Процессы, можно просмотреть его диаграмму. Диаграмма процесса наглядно представляет потоки работы, последовательности событий и зависимости между задачами. Это позволяет легко определить узкие места, задержки и проблемы в рабочем процессе.

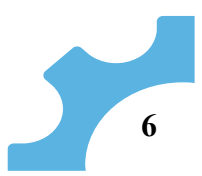

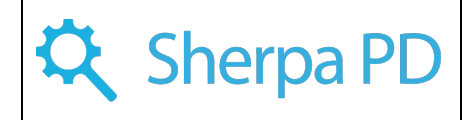

# <span id="page-6-0"></span>Работа с Process Mining

Process Mining - это инструмент для автоматического обнаружения, анализа и оптимизации бизнес-процессов. В текущем разделе рассмотрено, как начать работу с Process Mining в продукте Sherpa Process Discovery.

# Ø Создание проекта на экране **Проекты** (Projects)

Первый шаг в работе с Process Mining - создание нового проекта на экране Проекты. Здесь нужно указать название проекта, выбрать тип PM (Process Mining) и, при необходимости, добавить описание для удобства идентификации проекта в дальнейшем. Создание проекта позволит связать все данные и аналитику с конкретным проектом.

# Ø Добавление процесса на экране **Процессы** (Processes)

После создания проекта необходимо перейти на экран Процессы (Processes) для добавления процессов, требующих анализа.

Процесс - это набор связанных операций и событий, которые составляют рабочий процесс в организации. Добавление процесса на этом шаге позволит связать данные о процессе с входящими в него записями и логами.

## Ø Импорт данных в процесс

Следующий шаг - импорт данных в созданный процесс. Для этого необходимо подготовить файл с данными в нужном формате. Структура импортируемого файла должна содержать следующие ключевые поля:

- Timestamp (Отметка времени): дата и время события, которое показывает, когда произошло определенное действие в процессе. Timestamp необходим для упорядочивания событий и определения временных интервалов в рамках процесса.
- Action (Действие): действие или событие, которое было выполнено в рамках процесса. Это может быть, например, открытие приложения, заполнение формы, отправка запроса и т.д. Action помогает определить, какие конкретные действия выполняются в процессе.
- CaseID (Идентификатор кейса): CaseID это уникальный идентификатор, связывающий все события, относящиеся к одному конкретному кейсу или экземпляру процесса. CaseID используется для группировки событий, относящихся к одному и тому же процессу.
- Пользовательские поля: в некоторых случаях может потребоваться добавить поля для учета дополнительной информации о событиях или процессе. Эти дополнительные поля помогут уточнить анализ и получить более точную информацию о процессе.
- Ø 4. Просмотр и анализ процесса на экране **Процессы**

После импорта данных можно просмотреть и проанализировать процесс: на экране Процессы отобразится список экземпляров процессов, в котором выбирается интересующий для дальнейшего анализа.

На этом этапе можно:

- производить первичный анализ данных,
- выявлять узкие места,
- определять зависимости между действиями,
- изучать структуру процесса.

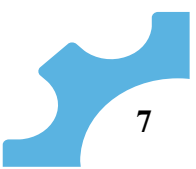

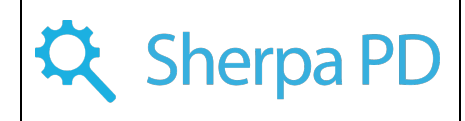

 $\geq 5$ . Просмотр диаграммы выбранного экземпляра Процесса

При выборе конкретного процесса на экране Процессы можно просмотреть его диаграмму, которая позволяет визуально представить:

- последовательность действий,
- зависимости между событиями,  $\bullet$
- поток работы в рамках процесса,

что помогает понять его структуру, определить эффективность действий и выявить возможности для оптимизации.

# Обзор интерфейса

#### <span id="page-7-1"></span><span id="page-7-0"></span>Экран "Проекты" (Projects)

Экран "Проекты" в Sherpa Process Discovery предназначен для управления и анализа проектов, связанных с Process Mining и Task Mining, и имеет следующую структуру:

# Таблица проектов

Содержит информацию о созданных проектах и имеет следующие поля:

- *Name* (Название): указывается название проекта, может редактироваться прямо в таблице.
- **Description** (Описание): позволяет добавить описание к проекту для более  $\bullet$ удобной идентификации его целей и особенностей. Редактирование описания также доступно прямо в таблице.
- *Type* (Тип): поле показывает тип проекта и имеет три варианта:
	- "Process Mining" (Майнинг процессов),
	- o "Task Mining" (Майнинг задач),
	- o "Deep Task Mining" (Глубокий майнинг задач).

Тип выбирается при создании проекта и отображается в нередактируемой колонке таблицы.

- *CreatedAt* (Создан): нередактируемое поле отображает дату и время создания записи о проекте.
- **UpdatedAt** (Обновлен): нередактируемое поле показывает дату и время  $\bullet$ последнего обновления записи о проекте.

#### Окно редактирования записи проекта

При редактировании проекта открывается соответствующее окно редактирования, в котором можно изменить следующие параметры проекта:

- Name (Название);
- **Description** ( $O<sub>III</sub>$  ( $O<sub>III</sub>$  ( $O<sub>III</sub>$ );
- Туре (Тип). Внести корректировки в это поле можно до создания проекта, после создания тип изменить нельзя (!);
- Filters Mode (Режим фильтрации) поле доступно для типов проектов "Task Mining" и "Deep Task Mining" и имеет значения "Black List" (Черный список) или "White List" (Белый список). Этот выбор определяет, какие данные будут логироваться - всё, кроме перечисленных в черном списке, или только то, что перечислено в белом списке.
- Filters (Фильтры): поле доступно только для типов проектов "Task Mining" и "Deep Task Mining": в многострочном редактируемом текстовом поле указывается приложения, заголовки окон и адреса веб-сайтов для фильтрации данных. В зависимости от выбранного режима фильтрации,

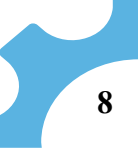

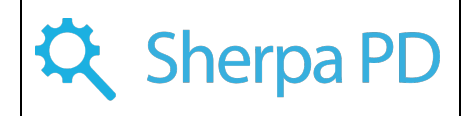

заголовок у поля будет отображаться как "Черный Список" или "Белый Список".

#### **Подсказки к полям**

Для более удобного понимания и заполнения полей, к каждому из них предоставлены подсказки на английском и русском языках. В подсказках указаны формат и примеры заполнения, а также объяснения для более точной и корректной работы с интерфейсом.

Экран "Проекты" предоставляет всю необходимую информацию о созданных проектах и позволяет управлять их параметрами.

#### <span id="page-8-0"></span>Экран "Процессы" (Processes)

Экран "Процессы" предназначен для управления и анализа **процессов**, связанных с Process Mining и Task Mining. На данном экране можно просматривать и редактировать информацию о процессах проекта.

#### **Боковое меню "Процессы" (Processes)**

В боковом меню пункт "Процессы" отображается после пункта "Проекты" и связан с проектами.

#### **Таблица процессов**

В таблице отображаются следующие данные о процессе:

- *Название*: наименование процесса, редактируемое в таблице.
- *Описание*: описание процесса, редактируется в таблице.
- *Действий*: общее количество записей (строк лога), связанных с данным процессом.
- **Кейсов**: количество различных CaseID у записей (строк лога) в данном процессе.
- *Статус*: текущий статус обработки процесса. По умолчанию, статус установлен как "Готов". В случае выполнения длительной операции, статус будет отражать текущее состояние операции.
- *Обработано*: количество записей, которые уже были обработаны из общего числа записей процесса. Это значение обновляется автоматически после каждой асинхронной операции.
- *Обработано (%)*: процент выполнения обработки процесса, рассчитывается автоматически.
- *Создан*: дата и время создания записи о процессе.
- *Обновлен*: дата и время последнего обновления записи о процессе.

#### **Выпадающий список выбора проекта**

Над таблицей процессов расположен выпадающий список для выбора проекта (Project), процессы которого будут отображаться в таблице.

#### **Окно редактирования записи процесса**

При редактировании процесса открывается соответствующее окно, в котором можно изменить название и описание процесса.

Экран "Процессы" содержит необходимую информацию о процессах и удобные инструменты для их управления.

Перечень доступных кнопок для управления процессами:

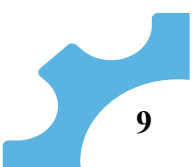

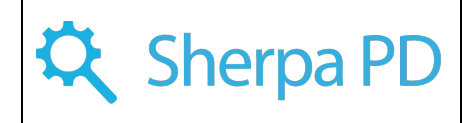

# 1. Загрузить данные... (Upload Data)

Эта кнопка позволяет загрузить данные из CSV файла для анализа в Sherpa Process Discovery. При нажатии на кнопку откроется диалоговое окно, в котором можно выбрать и загрузить CSV файл с данными. После успешной загрузки отразится сообщение о количестве успешно загруженных записей.

# 2. Объединить с... (Merge Into)

Кнопка "Объединить с..." позволяет объединить выбранные процессы с другим. При объединении записи лога выбранных процессов будут объединены в указанный, а сами выбранные процессы будут удалены.

# 3. Авторазметка (AutoLabel)

Кнопка "Авторазметка" запускает процесс автоматической разметки процессов. При нажатии на кнопку, появится диалог "Выберите способ авторазметки", где можно выбрать вариант: "По существующим маркерам" или "С помощью ИИ". После выбора процесс автоматической разметки будет запущен, и его прогресс можно отслеживать по изменению статуса и значения поля "Обработано".

4. Остановить обработку (Cancel Processing)

Кнопка "Остановить обработку" позволяет прервать текущую обработку процесса. Эта кнопка активна только для процессов, которые находятся в стадии обработки. При нажатии на неё, появится предупреждающее сообщение "Вы уверены, что хотите остановить текущую обработку?", и после подтверждения, процесс будет переведен в статус "Готов" (Ready).

# <span id="page-9-0"></span>Экран "Данные" (Data)

На экране "Данные" в Sherpa Process Discovery можно просматривать и анализировать все записи из загружаемых или отправляемых агентами данных. Этот экран представляет собой таблицу логов, которая содержит информацию о событиях и действиях, связанных с процессами.

Функционал и возможности экрана:

- *Фильтры по проекту и процессу*: в верхней части экрана расположены выпадающие списки, которые позволяют выбрать текущий проект и процесс. После выбора проекта и процесса, содержимое таблицы ниже будет отфильтровано соответствующим образом, отображая только связанные с выбранным процессом записи логов.
- *Фильтры по сотрудникам и машинам*: на экране присутствуют фильтры по сотрудникам (UserName) и рабочим компьютерам (ComputerName): можно использовать выпадающие списки в поиске для фильтрации данных по конкретным пользователям или компьютерам.
- *Отображение логов*: таблица содержит следующие поля и информацию о каждом событии:
	- o Time (Время): дата и время.
	- o Действие (Action): видимое название действия, которое было выполнено.
	- o CaseID: метка кейса, которая может содержать как числовые, так и текстовые данные.

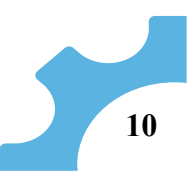

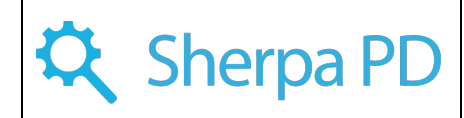

- о Маркер (Marker): маркер начала или конца процесса, который также может содержать название процесса.
- о Компьютер (Computer): имя компьютера, на котором было выполнено лействие.
- о Группа (WorkGroup): рабочая группа. Это поле по умолчанию скрыто, включить его отображение возможно через настройки колонки таблицы.
- о Пользователь (User): имя пользователя, которому принадлежит лействие.
- о Дополнительные поля (ActionData и UserData): поля отображаются сбоку от таблицы при клике по записи таблицы и содержат сформированную информацию  $\overline{O}$ действии, агентом или пользователем. Состав полей может меняться в процессе работы системы и от процесса к процессу.
- о Комментарии: в таблице присутствует редактируемое поле "Комментарий" (Comment), которое позволяет оставлять комментарии в процессе изучения данных: можно добавлять заметки или пометки к каждой записи для последующего анализа.

В случае, если действие было записано в режиме Deep Task Mining, то при клике на любой строке экрана помимо вспомогательной информации о действии отразится скриншот данного действия, а также миниатюру действия (скриншот области действия).

## <span id="page-10-0"></span>Экран "Диаграммы" (Diagrams)

Экран "Диаграммы" в Sherpa Process Discovery предназначен для визуализации карты процесса в виде Directly Follows Graph (график прямых следования). Этот графический инструмент помогает лучше понять последовательность действий в рамках выбранного процесса.

#### Важно отметить, что для использования данного экрана необходимо предварительно выбрать проект и процесс из соответствующих выпадающих списков.

#### Что такое Directly Follows Graph?

Directly Follows Graph - это графическое представление процесса в виде узлов (вершин) и стрелок (ребер) между ними. В данном контексте узлы представляют собой действия, совершаемые в рамках процесса, а стрелки обозначают переходы между этими действиями. Таким образом, можно увидеть последовательность выполнения действий и взаимосвязи между ними.

#### Как выглядит граф?

Граф представлен визуально на экране, где узлы обозначаются символами, представляющими действия, их количество выполнений отображается внутри узлов. Стрелки между узлами указывают на переходы между действиями, и количество таких переходов отображается на самих стрелках.

#### Доступные фильтры на графике

На экране присутствуют два ползунка, которые позволяют фильтровать отображаемый граф по минимальному числу действий, отображаемых в узлах (вершинах)

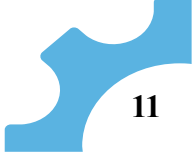

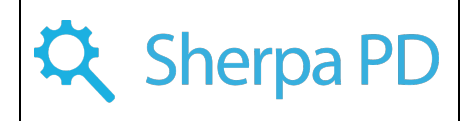

и в ребрах (стрелках) графа. Это позволяет настраивать уровень детализации графа под ваши нужды.

## Клик по узлу графа

При клике по узлу графа отображается дополнительная информация о выбранном действии, включающая в себя:

- $\bullet$ Тип действия;
- Приложение, в котором действие было выполнено;
- Окно приложения, в котором произошло действие;
- Элемент управления, с которым было связано действие;
- Скриншот этого действия, который позволяет вам визуально увидеть, что  $\bullet$ происходило на экране в момент выполнения действия.

#### Использование экрана "Диаграммы"

- Выбрать нужный проект из выпадающего списка "Проект" (Project).
- Выбрать интересующий вас процесс из выпадающего списка "Процесс" (Process).
- График процесса будет автоматически отрисован на экране в виде Directly Follows Graph.
- Использовать ползунки для фильтрации графа по минимальному числу действий в узлах и ребрах.
- Чтобы получить дополнительную информацию о действии, кликнуть на соответствующий узел графа.

# Решение проблем

#### <span id="page-11-1"></span><span id="page-11-0"></span>Общие советы по устранению неполадок:

- Проверьте системные требования: Убедитесь, что компьютер соответствует  $\bullet$ минимальным системным требованиям, указанным в разделе "Требования к системе". Если система не соответствует минимальным требованиям, это может привести к неправильной работе Sherpa Process Discovery.
- Обновите браузер: Убедитесь, что используете последнюю версию поддерживаемого браузера (Google Chrome, Mozilla Firefox, Safari или Microsoft Edge). Устаревшие версии браузеров могут вызывать сбои и проблемы с отображением.
- Очистите кэш браузера: Если возникают проблемы с отображением данных или  $\bullet$ интерфейса, попробуйте очистить кэш браузера. Кэш может содержать устаревшие данные, что может повлиять на работу приложения.
- Проверьте подключение к интернету: Sherpa Process Discovery требует стабильное  $\bullet$ подключение к интернету. Убедитесь, что подключение надежно работает.

#### <span id="page-11-2"></span>Часто возникающие проблемы и их решения:

- Не отображается граф процесса: Если граф процесса не отображается, убедитесь, что выбран правильный проект и процесс в выпадающих списках в верхней части экрана. Также проверьте наличие данных для выбранного процесса.
- Потеря данных при загрузке: Если данные не загружаются или теряются в процессе, убедитесь, что файлы CSV корректны и содержат необходимые поля. Проверьте структуру CSV и соответствие данных формату, указанному в документации.

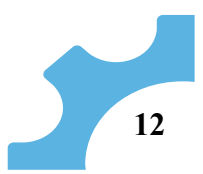

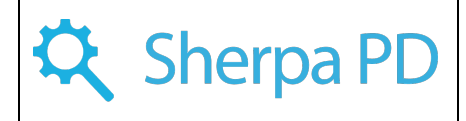

- Проблемы с фильтрацией данных: Если возникают проблемы с применением фильтров по сотрудникам или машинам, проверьте правильность выбора значений в соответствующих выпадающих списках. Также убедитесь, что данные в поле "UserName" и "ComputerName" соответствуют значениям фильтров.
- Ошибка при импорте данных: Если во время импорта данных происходит ошибка, проверьте содержимое загружаемого файла и убедитесь, что он соответствует структуре данных, принимаемой Sherpa Process Discovery.

## **Если вы столкнулись с какими-либо другими проблемами, которые не удается решить, рекомендуется обратиться в службу поддержки Sherpa Process Discovery.**

Помните, что регулярное обновление продукта и следование рекомендациям по использованию могут существенно снизить вероятность возникновения проблем и обеспечить более эффективное использование программы.

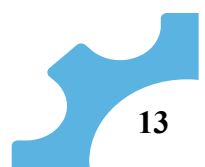

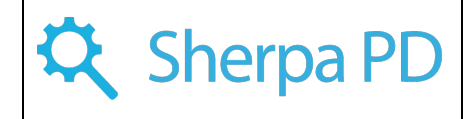

# Глоссарий

<span id="page-13-0"></span>Глоссарий предоставляет определения ключевых терминов и терминологии, используемых в Sherpa Process Discovery. Он поможет пользователям лучше понять функционал системы и справиться с возможными сложностями при работе с продуктом.

**Process Mining (Майнинг процессов) -** это метод анализа данных, который используется для извлечения, моделирования и анализа процессов бизнеса на основе данных о реальных операциях. С помощью майнинга процессов можно визуализировать и понять текущие бизнес-процессы, выявить их характеристики, определить уровень эффективности и обнаружить возможности для оптимизации и автоматизации. Этот подход основан на анализе событийных данных и позволяет более точно понять, как происходит выполнение бизнес-процессов в реальной жизни.

**Task Mining (Майнинг задач) -** это процесс анализа и сбора данных о выполнении операций и действий пользователей в информационных системах. Он предоставляет возможность автоматически регистрировать и реконструировать последовательность задач, которые выполняются пользователями в рамках бизнес-процессов. Майнинг задач позволяет выявить шаблоны поведения, оптимизировать рабочие процессы и обнаружить потенциальные проблемы или узкие места в бизнес-операциях.

**Deep TM (Глубокий Task Mining)** или **Deep TM (Глубокий Майнинг задач)** также основывается на данных от агентов, но с отличием – в сборе и обработке скриншотов. Это позволяет получить дополнительные детали о рабочей деятельности сотрудников. Глубокий Task Mining предоставляет еще более точный и всесторонний анализ задач, что дает возможность выявить скрытые аспекты работы и принимать более фундаментальные решения по оптимизации бизнес-процессов.

**Процесс -** Последовательность связанных действий и событий, которые выполняются для достижения конкретной цели. В Sherpa Process Discovery процесс представляется в виде графа.

**Проект -** Логическая единица организации данных в Sherpa Process Discovery. Позволяет группировать процессы и действия, связанные с определенным бизнес-проектом или исследованием.

**Авторазметка (AutoLabel) -** Функция Sherpa Process Discovery, которая позволяет автоматически определить процессы и маркеры на основе данных о действиях. Использует различные алгоритмы и методы для выявления структуры процессов.

**Directly Follows Graph -** Граф процесса, отображающий связи между действиями, выполняемыми в рамках процесса. Узлы графа представляют действия, а стрелки между узлами показывают переходы между действиями.

**Маркер -** Метка, проставляемая для определения начала или конца процесса. Маркеры также могут содержать названия процессов, полученные из внешних источников.

**CaseID -** Идентификатор кейса, присваиваемый определенной последовательности действий. Кейс может представлять собой конкретную бизнес-транзакцию или операцию.

**ComputerName -** Имя компьютера, с которого выполнено действие. Используется для идентификации устройства, с которого осуществляются действия пользователей.

**UserName -** Имя пользователя, который выполнил определенное действие. Используется для идентификации исполнителя действия.

**CSV (Comma-Separated Values) -** Формат текстового файла, в котором данные разделены запятыми. Используется для импорта и экспорта данных в Sherpa Process Discovery.

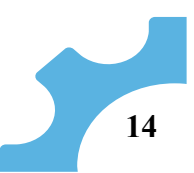

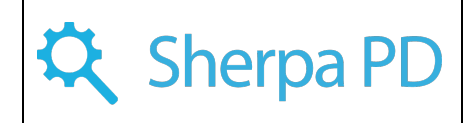

**Фильтры -** Интерактивные элементы пользовательского интерфейса, позволяющие ограничивать отображение данных на экране. В Sherpa Process Discovery фильтры используются для выбора конкретных процессов, действий, пользователей или машин для анализа.

**Ключевые показатели производительности (KPI) -** Количественные показатели, используемые для измерения эффективности и успеха бизнес-процессов. В Sherpa Process Discovery KPI могут включать количество выполненных действий, продолжительность процесса и другие характеристики.

**Разметка (Labeling) -** Процесс присвоения меток (маркеров) к действиям, чтобы идентифицировать процессы и структуру бизнес-процессов.

**Брокер сообщений -** Программное обеспечение, обеспечивающее передачу данных между различными компонентами системы. В Sherpa Process Discovery брокер сообщений используется для обмена данными между агентами и сервером.

**Агент -** Компонент Sherpa Process Discovery, установленный на компьютерах пользователей, который собирает данные о действиях и отправляет их на сервер для анализа.

**Сервер -** Центральный компонент Sherpa Process Discovery, который принимает данные от агентов, обрабатывает их, строит графы процессов и предоставляет пользовательский интерфейс для анализа данных.

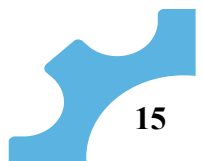

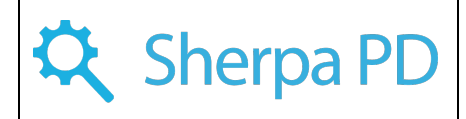

# Приложение 1. Форма отчета

## Об отчете

<span id="page-15-1"></span><span id="page-15-0"></span>В период с 15 по 25 июля установленная на двух рабочих местах сотрудников компании программа Sherpa Process Discovery в режиме реального времени собирала сведения о действиях пользователей. В настоящем отчете представлена аналитика по собранным сведениям, включая автоматически выявленные цепочки повторяющихся действий и варианты их исполнения. В завершении даются рекомендации по автоматизации наиболее часто повторяющихся рутинных процессов.

# Содержание отчета

- <span id="page-15-2"></span>• Анализ рабочего времени.
- Анализ процессов.
- Результаты поиска повторяющихся бизнес-процессов.
- Рекомендации по автоматизации повторяющихся бизнес-процессов.

#### Анализ рабочего времени

<span id="page-15-4"></span><span id="page-15-3"></span>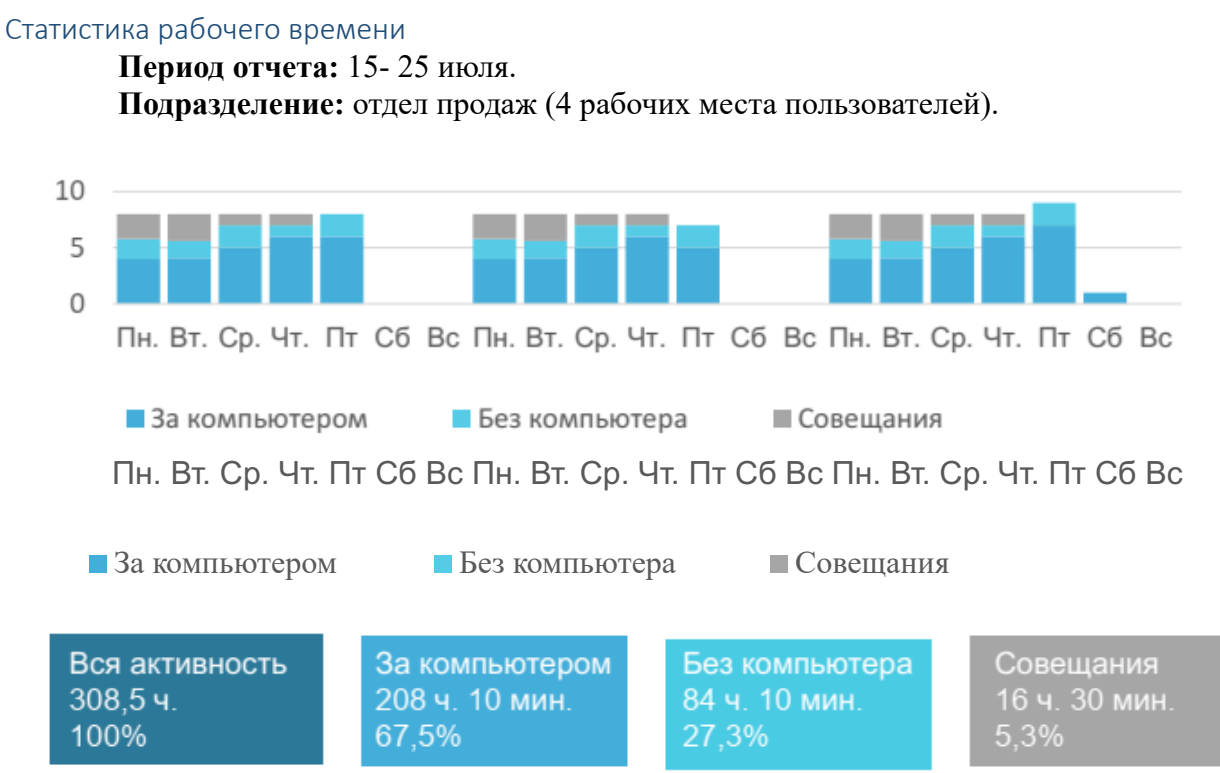

<span id="page-15-5"></span>Статистика рабочего времени, детализация по сотрудникам

**Период отчета:** июль **Подразделение:** отдел продаж (4 рабочих места пользователей)

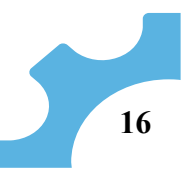

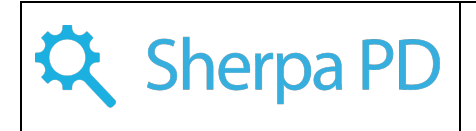

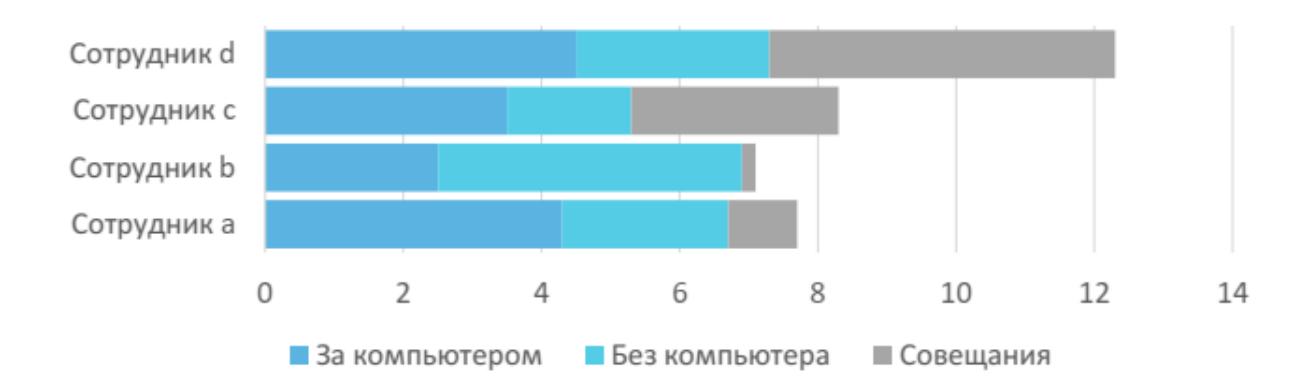

## Анализ процессов

#### <span id="page-16-1"></span><span id="page-16-0"></span>Статистика по работе в программах и веб-сервисах

**Период отчета:** день (доступно также за неделю, месяц, произвольный период).

**Детализация отчета:** по каждому сотруднику (доступно также по должности, подразделению, всей компании).

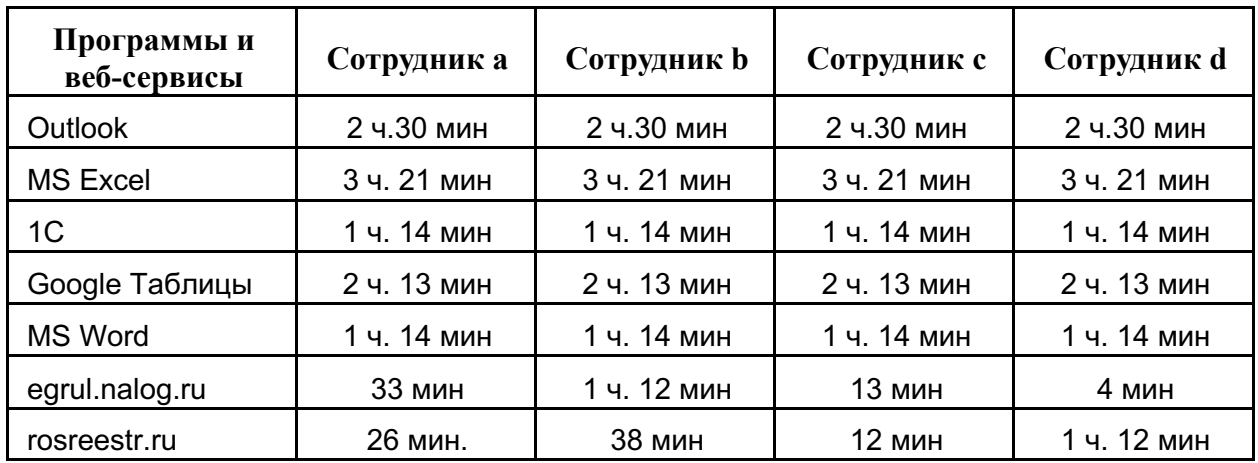

# **Статистика по работе в программах и веб-сервисах**

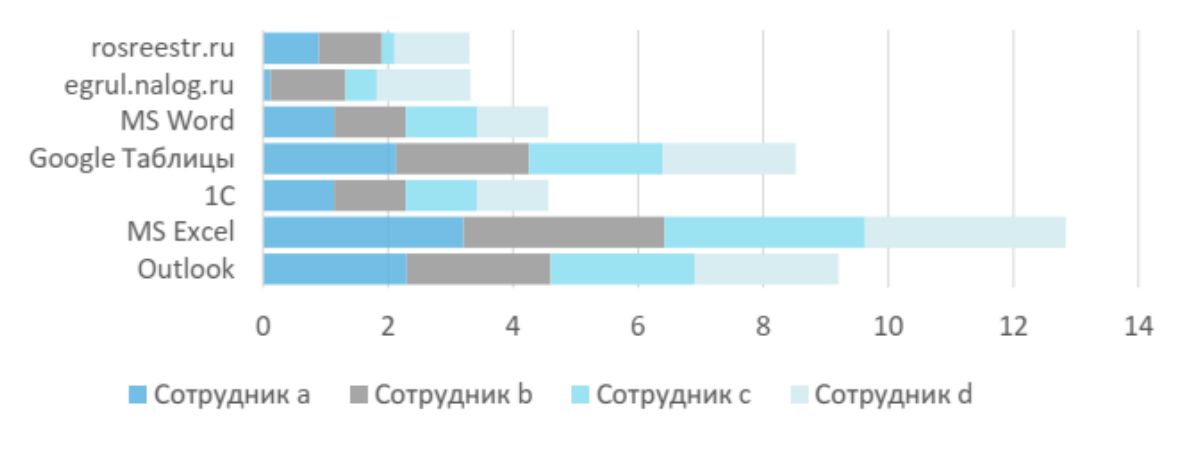

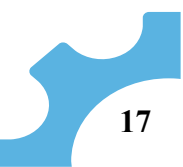

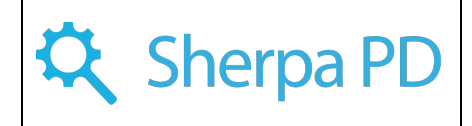

#### **Статистика по каждому сотруднику**

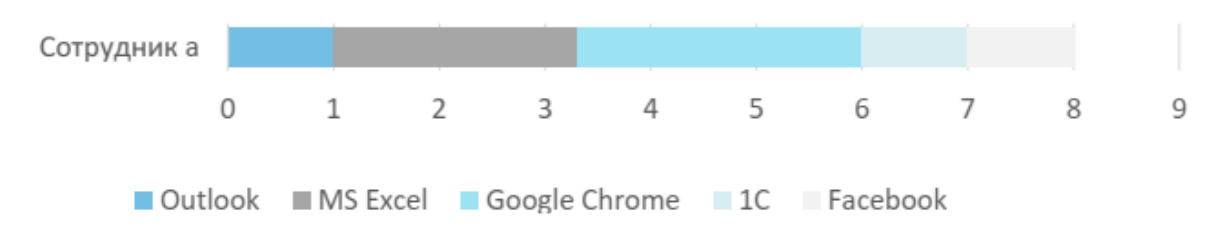

#### Статистика по операциям в программах и веб-сервисах

**Период отчета:** день (доступно также за неделю, месяц, произвольный период).

**Детализация отчета:** по каждому сотруднику (доступно также по должности, подразделению, всей компании).

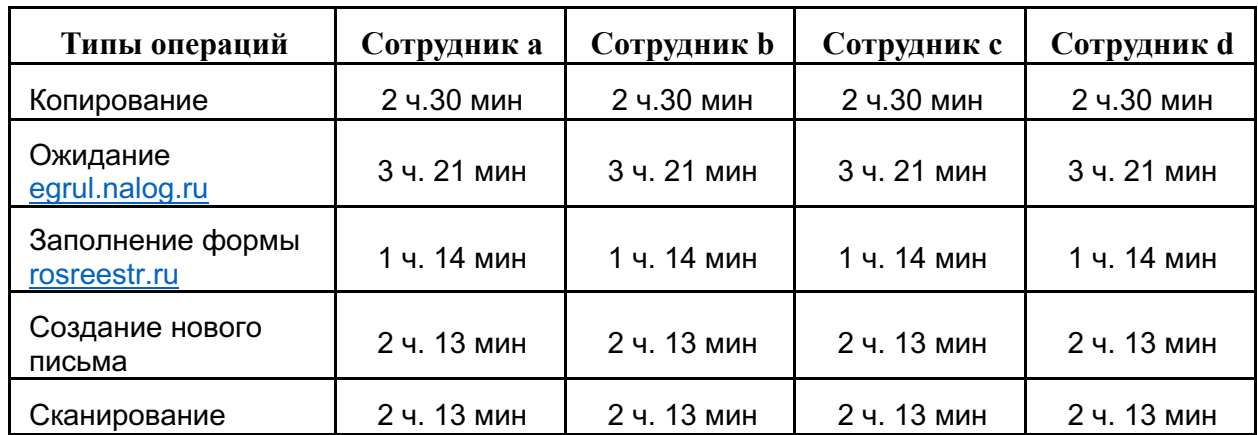

#### **Статистика по операциям в программах и веб-сервисах**

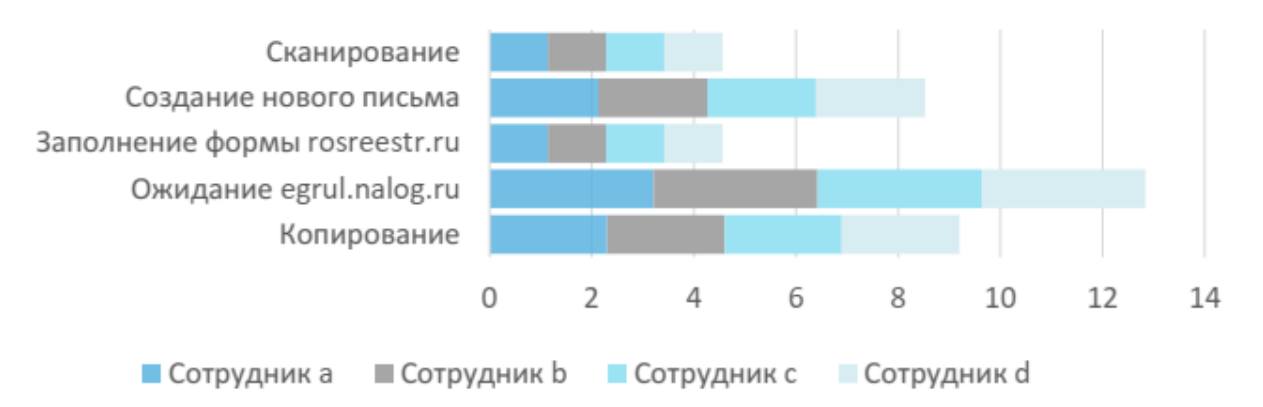

## **Статистика по каждому сотруднику**

Статистика действий сотрудников в программах и веб-сервисах в интерфейсе программы Sherpa Process Discovery раскрывается до заголовков окон приложений и адресов веб-сайтов.

Каждый веб-сайт рассматривается как самостоятельное приложение.

Информация отражается в аналитике:

- документы и сервисы, с которыми работает сотрудник,
- количество затраченного времени (суммарно и в процентном отношении от общего рабочего времени).

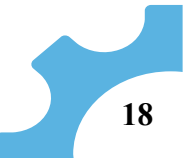

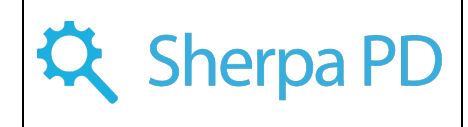

#### Результаты поиска повторяющихся бизнес-процессов

## <span id="page-18-1"></span><span id="page-18-0"></span>Цепочки повторяющихся действий

В результате анализа данных, полученных за период исследования с помощью программы для автоматического выявления повторяющихся бизнес-процессов Sherpa Process Discovery выявлены следующие цепочки повторяющихся действий вместе с их наиболее типичными вариациями:

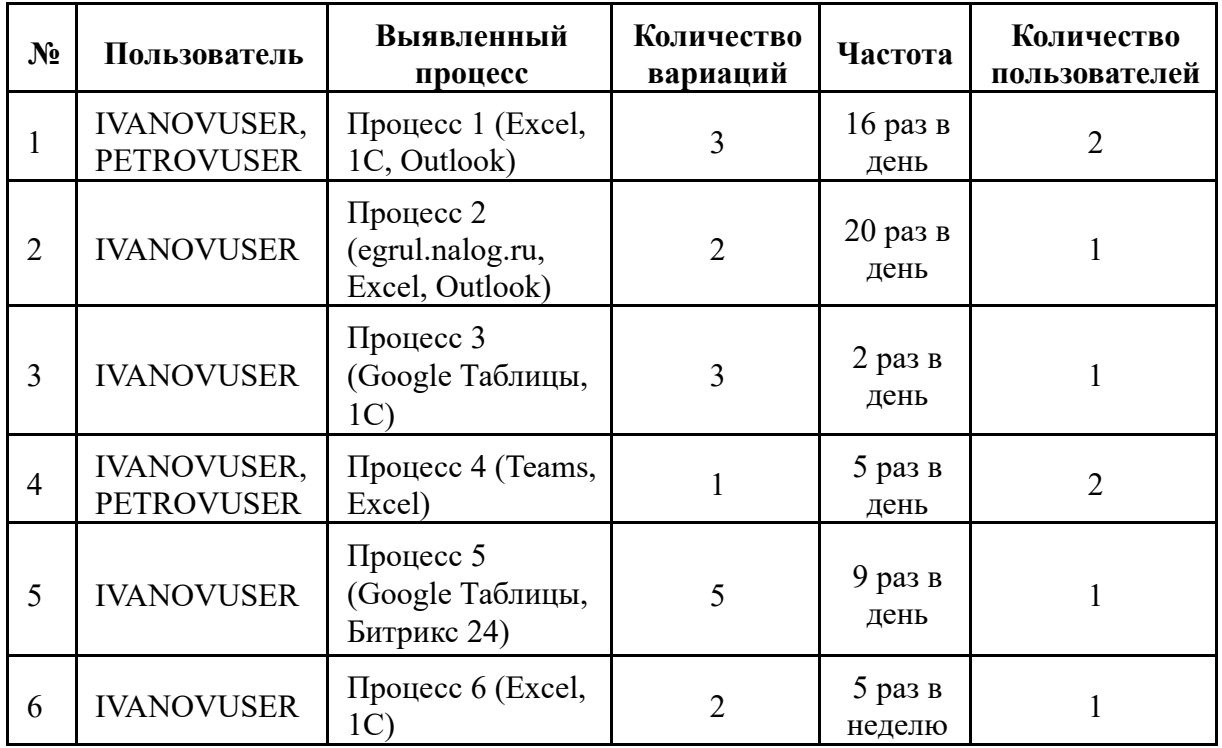

## Обзор Процесса 1

#### <span id="page-18-3"></span><span id="page-18-2"></span>Статистика Процесса 1

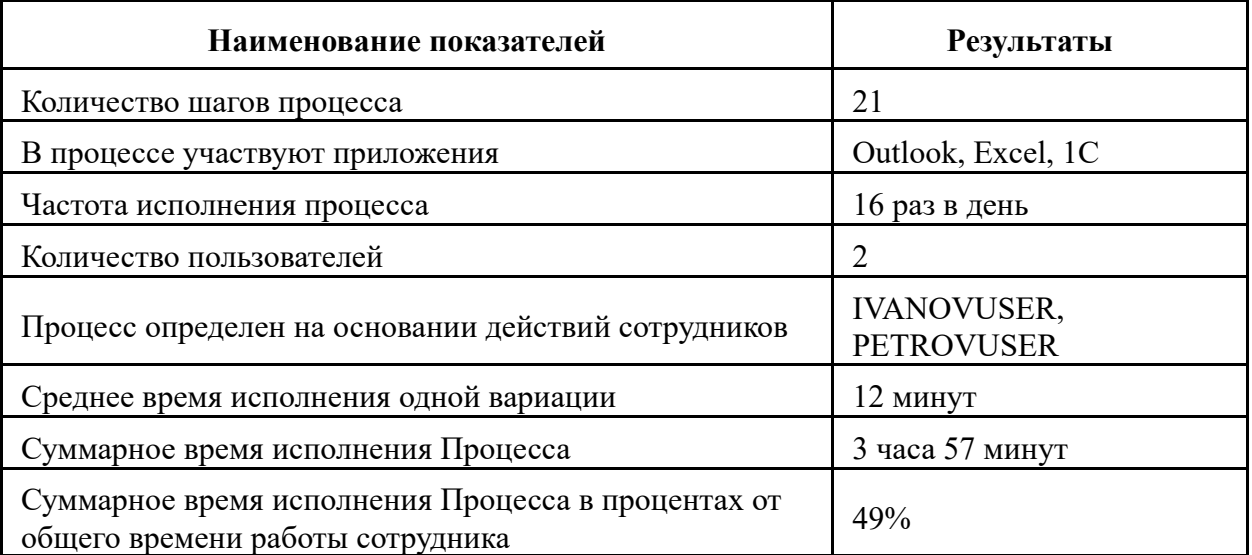

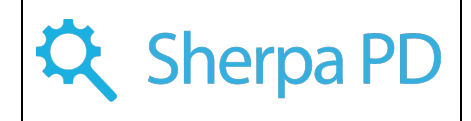

# <span id="page-19-0"></span>Вариации Процесса 1

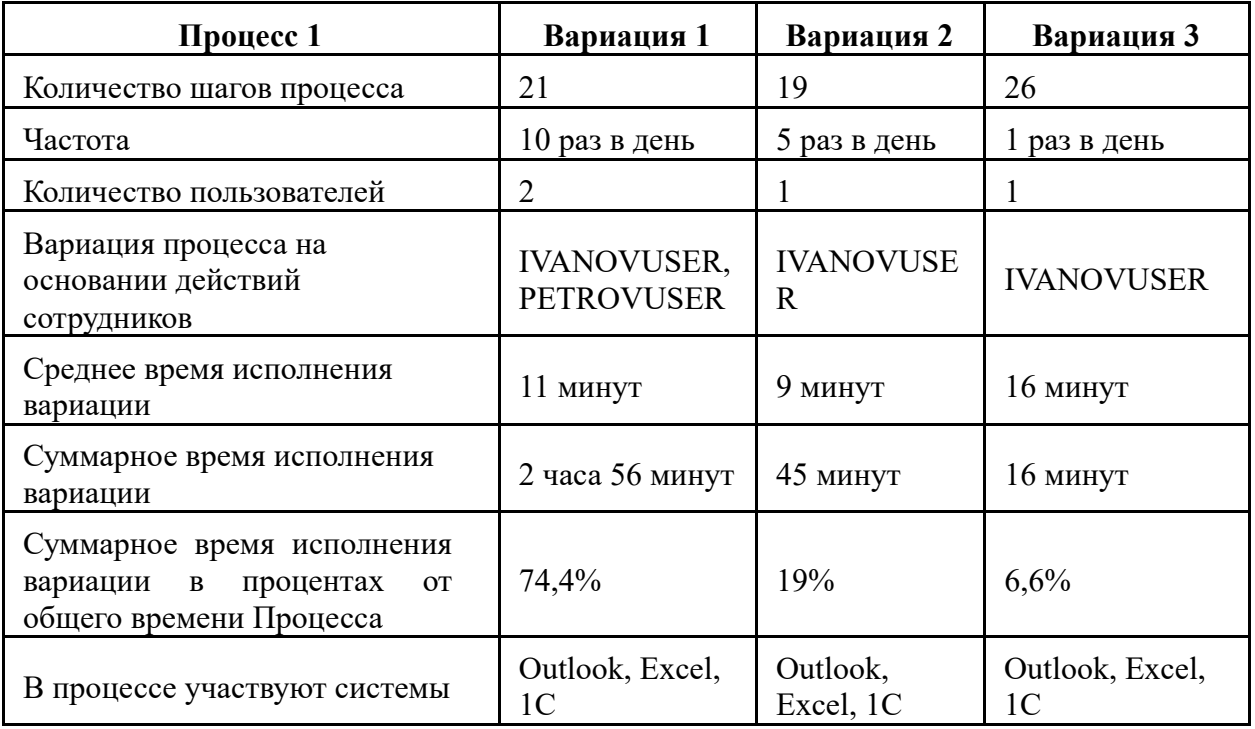

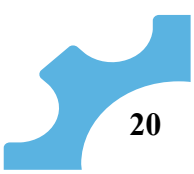

<span id="page-20-0"></span>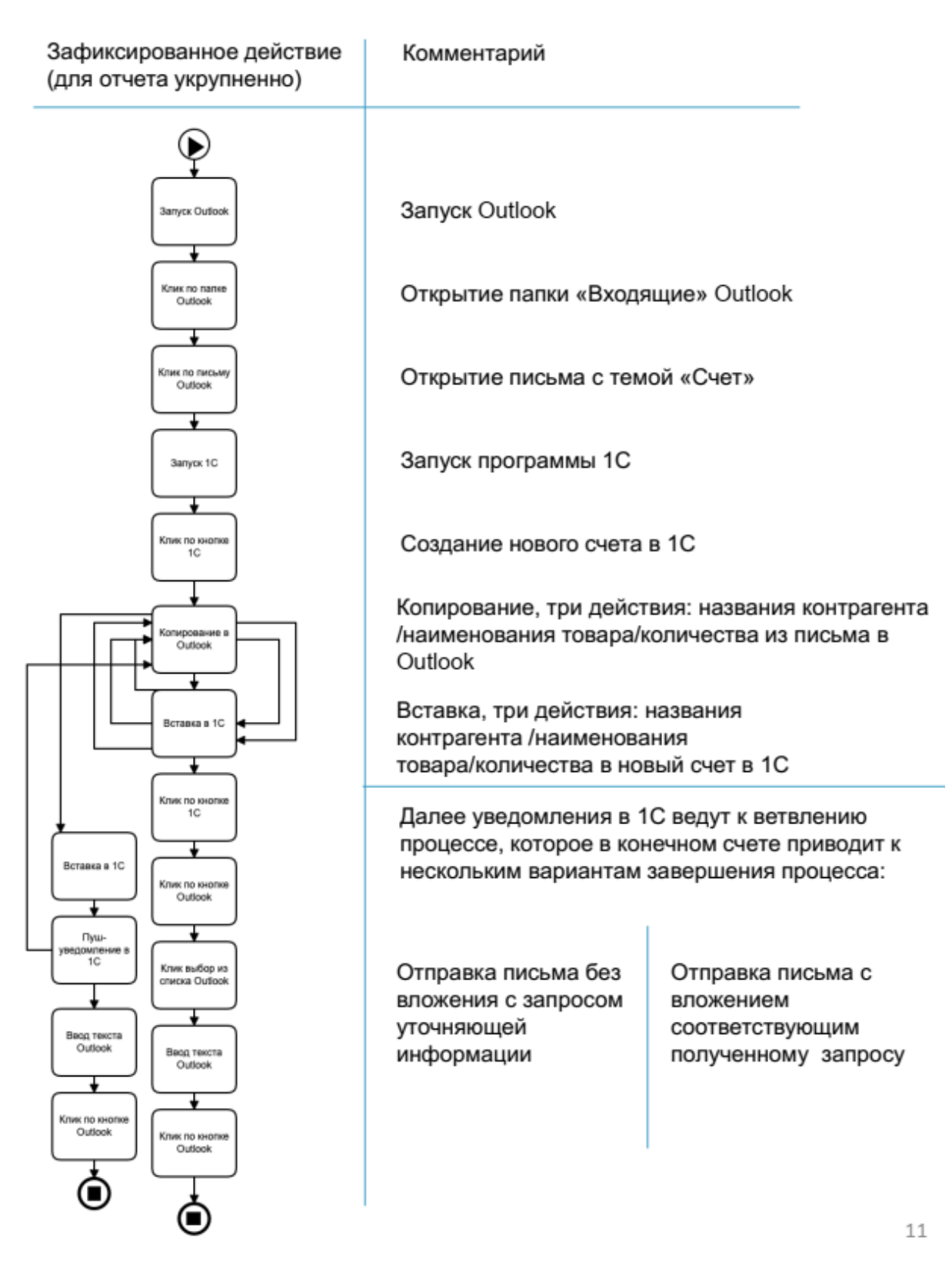

#### Обзор процесса 3. Диаграмма бизнес-процесса с комментариями

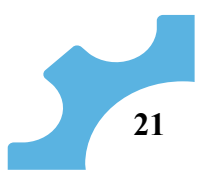

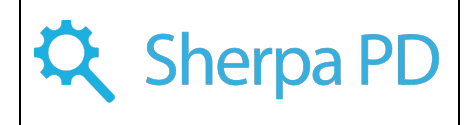

# Цепочки действий повторяющихся бизнес-процессов

# <span id="page-21-1"></span><span id="page-21-0"></span>Запись Процесса 1. Вариация 1

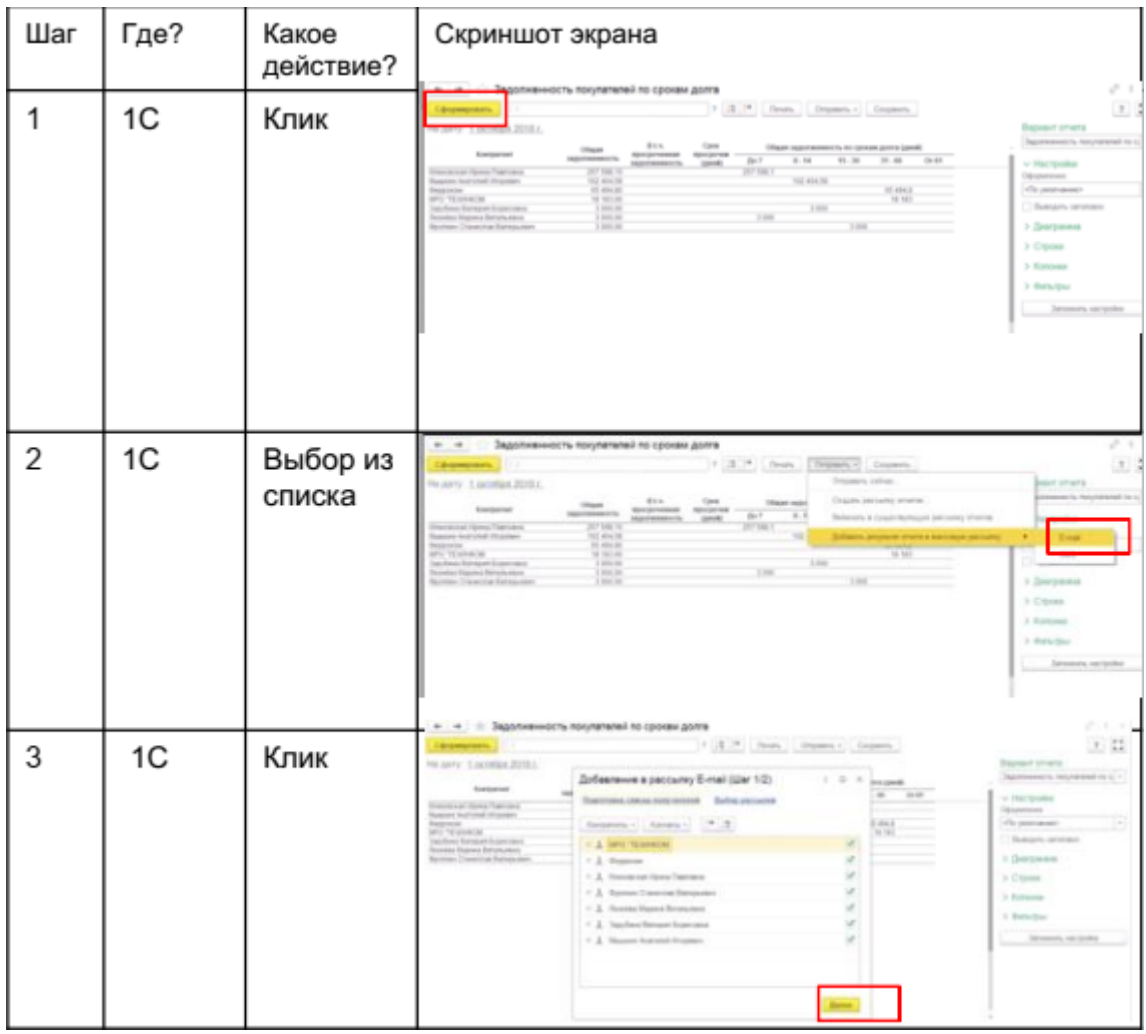

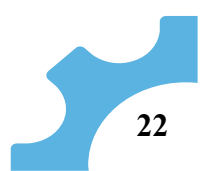

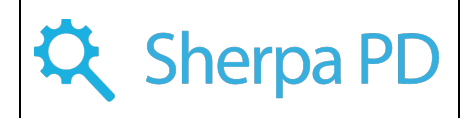

| Шаг            | Где?        | Какое<br>действие? | Скриншот экрана                                                                                                    |
|----------------|-------------|--------------------|----------------------------------------------------------------------------------------------------|
| 4              | Outlook     | Клик               | $\leftarrow$ $\leftarrow$ $\leftarrow$ Задатненность покупетелей по срокен далга<br>$\mathbb{P}\left[\begin{smallmatrix} 0 & 0 \\ 0 & 0 \end{smallmatrix}\right]$ . Reginal $\mathbb{P}\left[\begin{smallmatrix} 0 & 0 \\ 0 & 0 \end{smallmatrix}\right]$ . Reginal<br>dramptons.<br>$\begin{array}{c} \square \end{array}$<br>No Jamy: Liastellan 2018 L.<br><b>Springer</b> of with<br>Добавление в рассылку E-mail (Цаг 2/2)<br>0.01<br><b>Duesting chical brigant</b><br>Belon ancourage<br>v Hacrosko<br><b>Hoperant</b><br>Arlessa   Pactors<br>of a permane<br>큷<br>Dueston, or<br>> (beques<br>3 Crome<br>> Konova<br>3 Data Hour<br>To suffered an speed percurity<br><b>Control Service</b> |
| 5              | 1C          | Выбор из<br>списка | $\sigma \rightarrow -$<br>$n \rightarrow 3$ адаливниость покупателей по срокви долга<br>大豆<br>$+11 - 1$ from<br>and .<br>Jery Lockies 2018 /<br>Добевление в рассылку E-mail (Шег 2/2)<br>$\frac{1}{2}$<br>Earlyway<br><b>Flat Strake</b><br><b>Transferred control instruments Define percented</b><br>cus Panna Praecusus.<br>Historical Program<br><b>Walterman</b><br>$1 - 0 + 1$<br>Chrysomeseer<br>Dancers are<br>changer Expects<br>1 December<br>$)$ Cipose<br>1 Konsus<br>3 Belleville.<br>Euser anhances 10 non-verenitis 1 percents.<br><b>Sent From:</b>                                                                                                    |
| 6              | ΜS<br>Excel | Клик ввод<br>даты  | $-0.015$<br>图 第2章 图 部分<br>MINION M. M.N. .<br>9.8<br>■ 日 日 ○ 日 ○ 日 ○ 五 ○<br>$1$ and send<br>32, 401-405<br>31 models and<br>163.0<br>---<br><b>HARAS</b><br><b>B.</b> Harry<br>1/3<br>and say                                                                                                    |
| $\overline{7}$ | Outlook     | Новое письмо       | $= 2$<br>$0 - 2 - 12 - 4 =$<br>4 0-0-00 1<br>$2 -$<br><b>MIN 3 3</b><br>o<br>m<br>$\equiv$<br>tors.<br><b>Service</b><br><b>Ball - Silkers</b>                                                                                                    |
| 8              | $\cdots$    |                    | $\cdots$                                                                                                    |

И далее расшифровка остальных процессов и вариаций подробно.

## Результаты анализа процессов и рекомендации

<span id="page-22-0"></span>Наиболее трудозатратными и часто повторяющимися являются Процессы 1 и 4. Для автоматизации выявленных процессов предлагается разработка программного робота, имитирующего действия пользователя по выполнению данных бизнес-процессов. Роботизация данных процессов позволит сэкономить 135 минут ежедневно или 2 970 минут в месяц (6+ рабочих дней) в расчете на одного сотрудника.

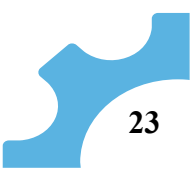

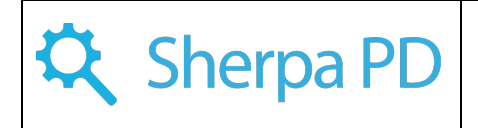

Процессы 2 и 3 характеризуются средней частотой повторений и низкой трудоёмкостью, их эффективность может быть улучшена с помощью административных мер.

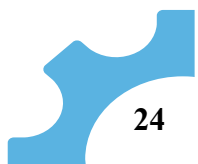